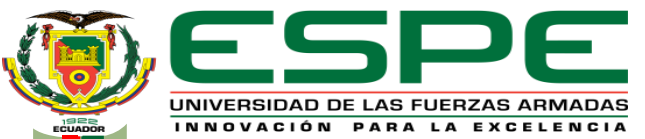

#### **DEPARTAMENTO DE ELÉCTRICA Y ELECTRÓNICA**

#### **CARRERA DE TECNOLOGÍA EN ELECTRÓNICA MENCIÓN INSTRUMENTACIÓN Y AVIÓNICA**

#### **MONOGRAFÍA: PREVIO A LA OBTENCIÓN DEL TÍTULO DE TECNÓLOGO EN: ELECTRÓNICA MENCIÓN INSTRUMENTACIÓN Y AVIÓNICA**

#### **AUTOR: TOAPANTA VINOCUNGA, FRANKLIN SAÚL DIRECTOR: ING. ÁVILA VILLACÍS, ADRIÁN ALEJANDRO**

**LATACUNGA**

**2021**

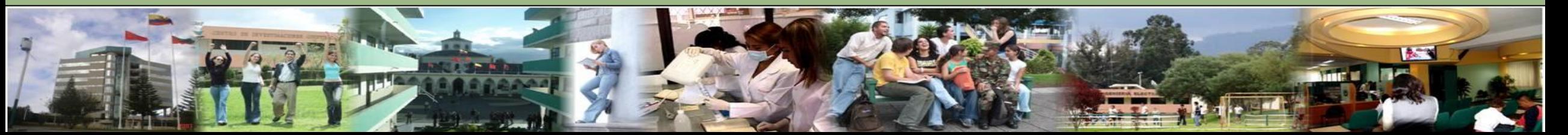

**Franklin S. Toapanta V.**

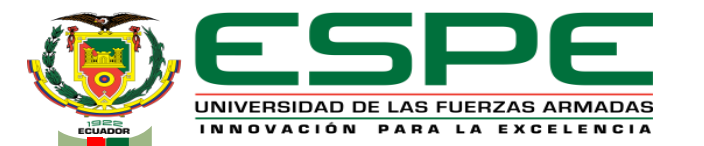

#### **"DISEÑO DEL CONTROLADOR PARA UN ASCENSOR DE TRES PARADAS UTILIZANDO UN PLC S7 – 1200 BAJO SIMULACIÓN CON LA AYUDA DE LOS SOFTWARE TIA PORTAL Y FACTORY I/O PARA LAS OFICINAS DE LA EMPRESA E&E INGENIEROS"**

# **Objetivos**

#### **Objetivo General**

• Diseño del controlador para un ascensor de tres paradas utilizando un PLC s7 – 1200 bajo simulación con la ayuda de los software TIA Portal y Factory I/O para las oficinas de la empresa E&E Ingenieros.

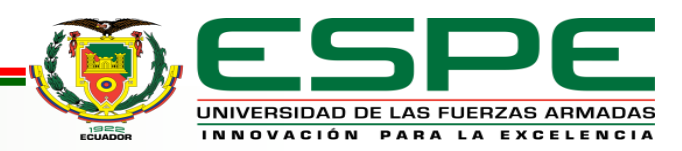

# **Objetivos**

#### **Objetivos Específicos**

- Establecer información acerca del funcionamiento eléctrico, electrónico y mecánico de un ascensor de tres paradas.
- Realizar la conexión entre el software TIA Portal y Factory I/O mediante la configuración IP del PLC S7 – 1200.
- Programar y simular el controlador a usarse para un ascensor de tres paradas.

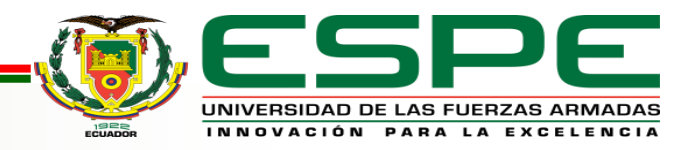

#### Resumen

El presente proyecto técnico consiste en implementar la simulación de un ascensor de tres paradas realizando la comunicación de los softwares TIA Portal y Factory I/O, esta conexión es posible con la instrucción "MHJ-PLC-Lab-Function-S71200" la cual permite enlazar estos dos Software. La programación en TIA Portal determina las condiciones que debe seguir el elevador de acuerdo a la planta baja, piso 1 y piso 2 respectivamente, esta programación es cargada en el PLCSIM y se conecta al Factory I/O asignando las entradas y salidas del dispositivo.

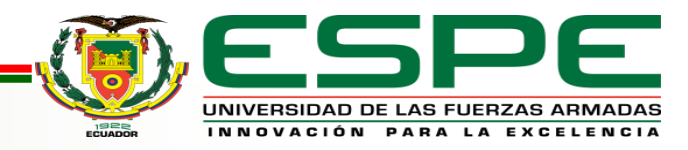

## **Ascensor**

El ascensor o elevador, es un sistema de transporte vertical diseñado como la principal vía de transporte de personas y/o bienes entre pisos definidos, que puede ser utilizado para ascender a un edificio o descender a construcciones subterráneas.

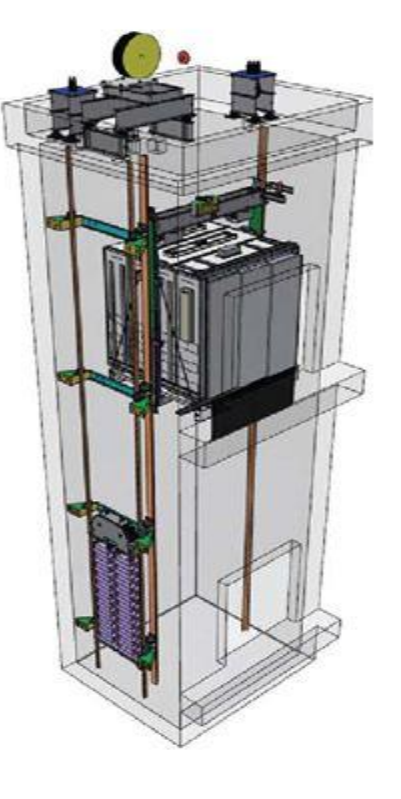

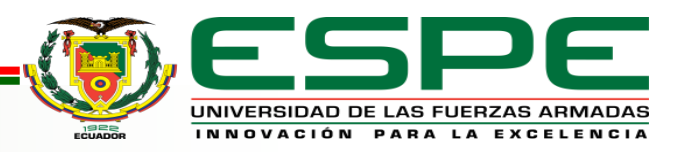

#### Partes de un ascensor

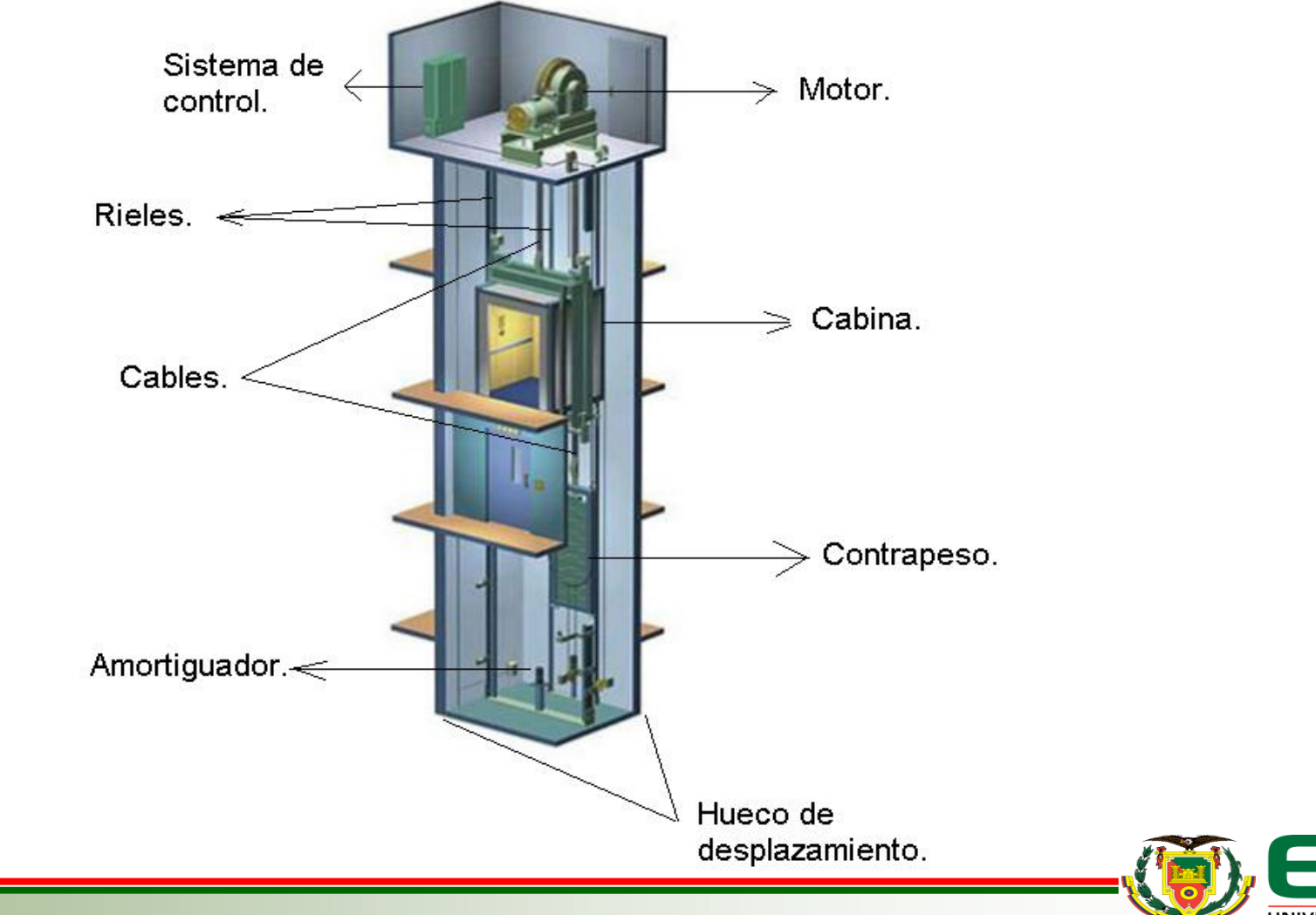

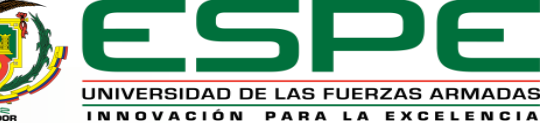

# Controlador lógico programable (PLC)

El PLC es un dispositivo electrónico utilizado en la automatización industrial, trabaja en base a la información que recibe del programa lógico para ejecutar instrucciones que controlan máquinas y operaciones de proceso.

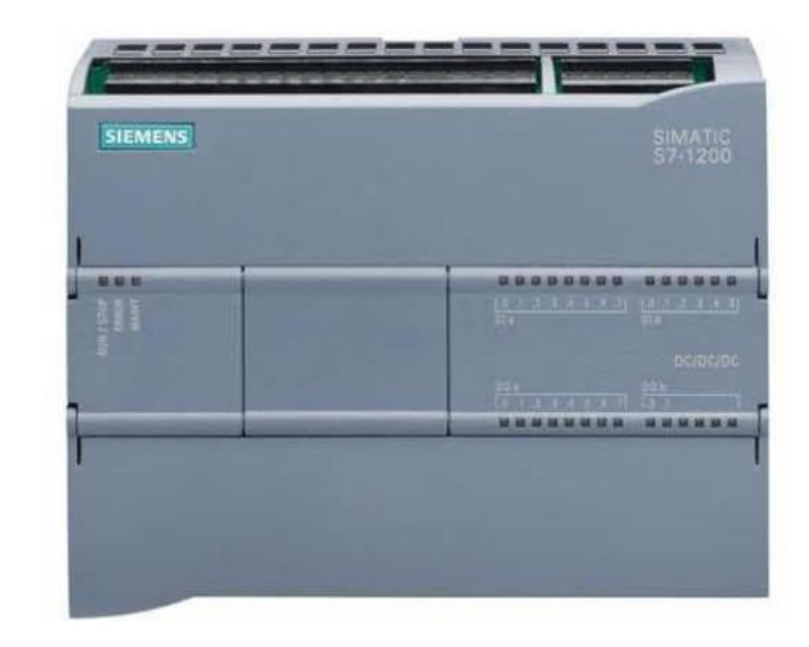

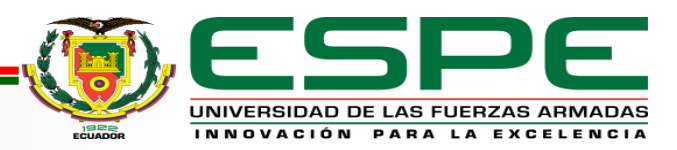

# PLC Siemens S7 – 1200

- Es un controlador compacto que facilita la realización de tareas de alta precisión.
- Su diseño, es escalable y flexible, y reduce los requisitos de espacio en el cuadro de control.
- El software es fácil de aprender y de usar, gracias a que los símbolos y los menús están estandarizados en todas las vistas.

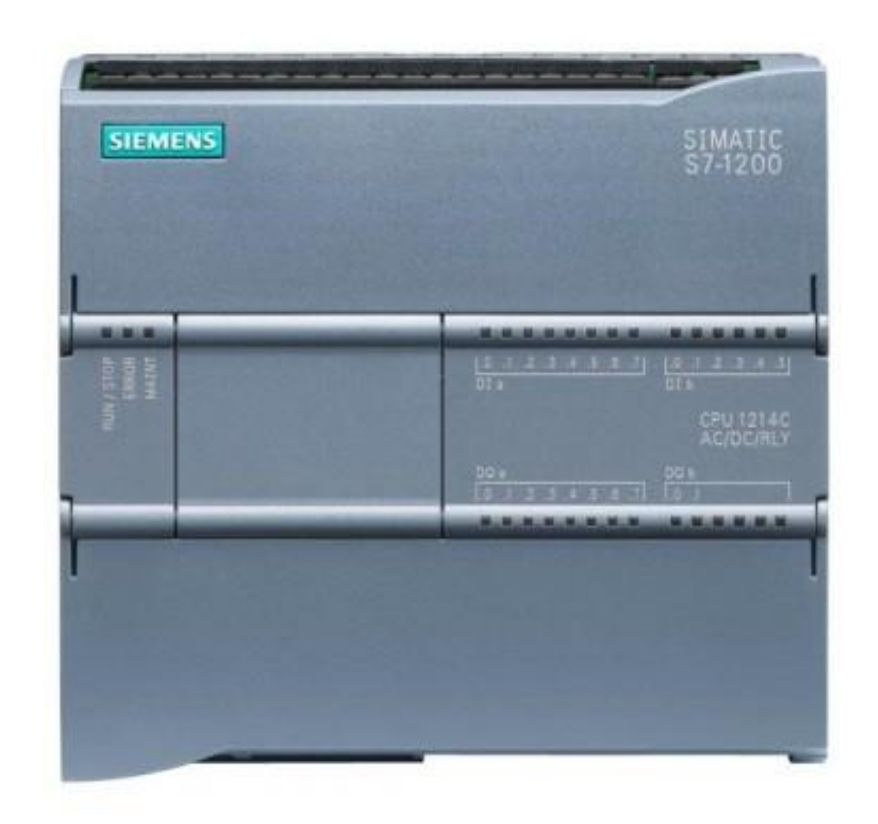

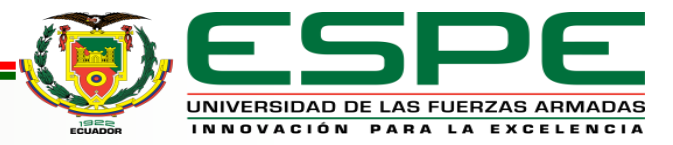

# Ventajas y desventajas del PLC

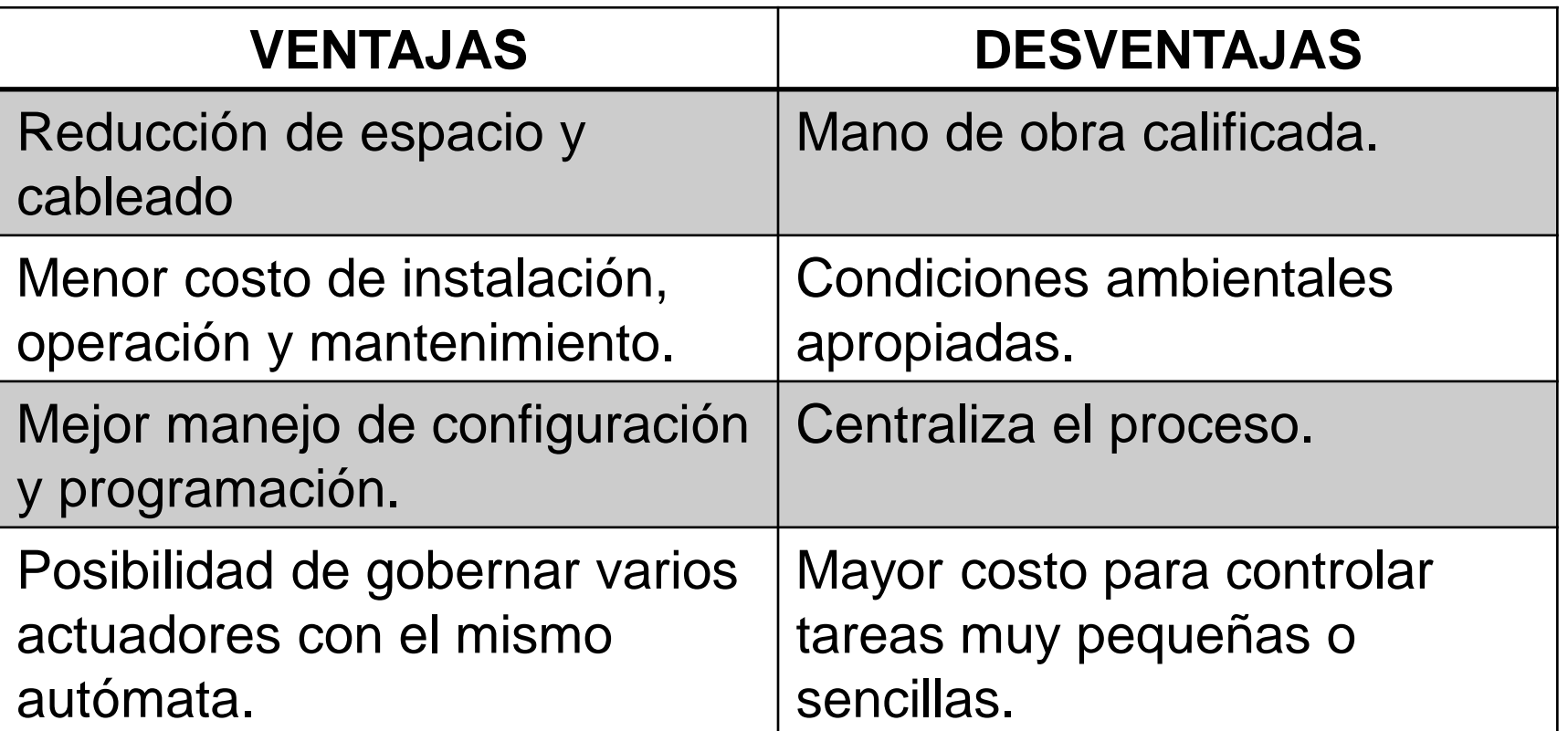

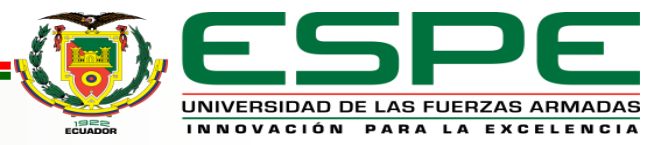

**Franklin S. Toapanta V.**

## Estructura del PLC

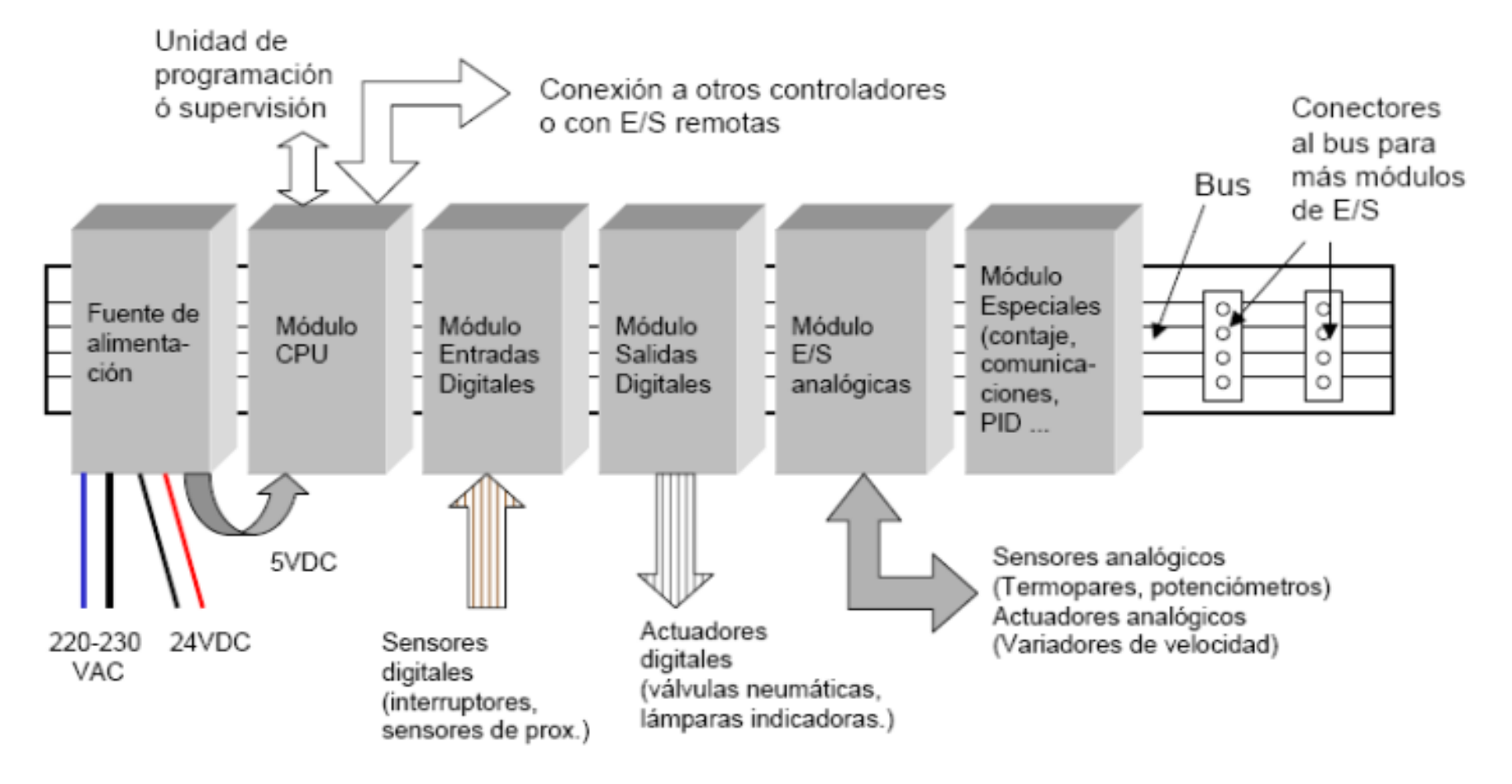

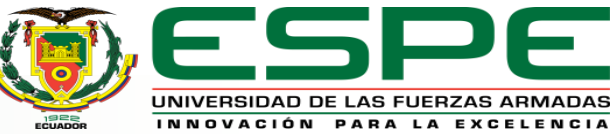

## TIA Portal V15

- TIA Portal es un software que integra todos los componentes de las máquinas para controlar procedimientos y operaciones.
- Es ideal para hardware que utilizan el S7-1200 y S7-1500.
- Facilita la migración de los proyectos con sistemas ya existentes.

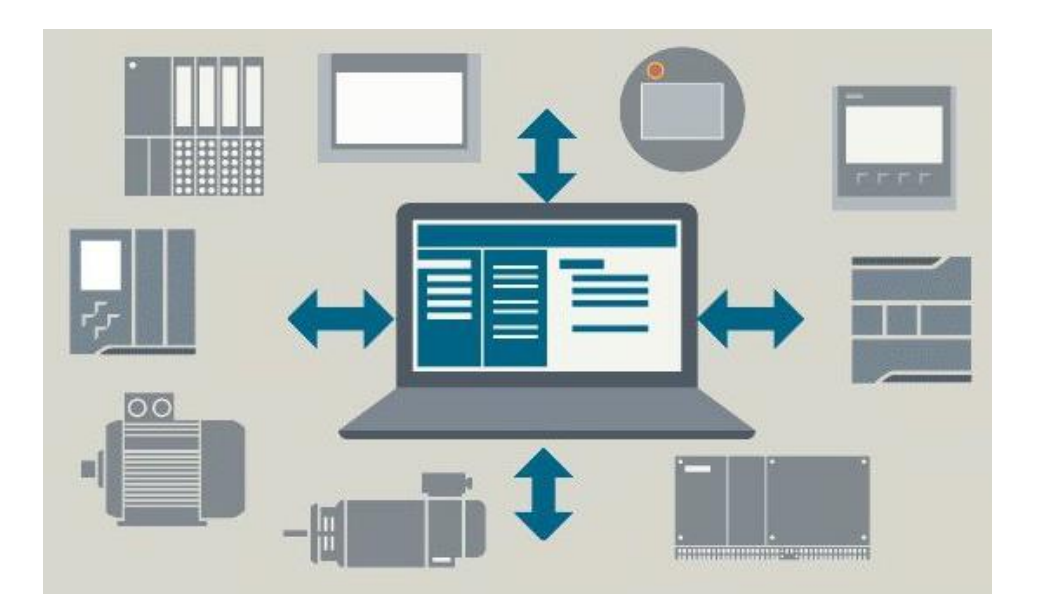

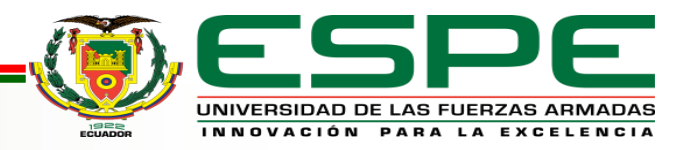

## Vista del portal

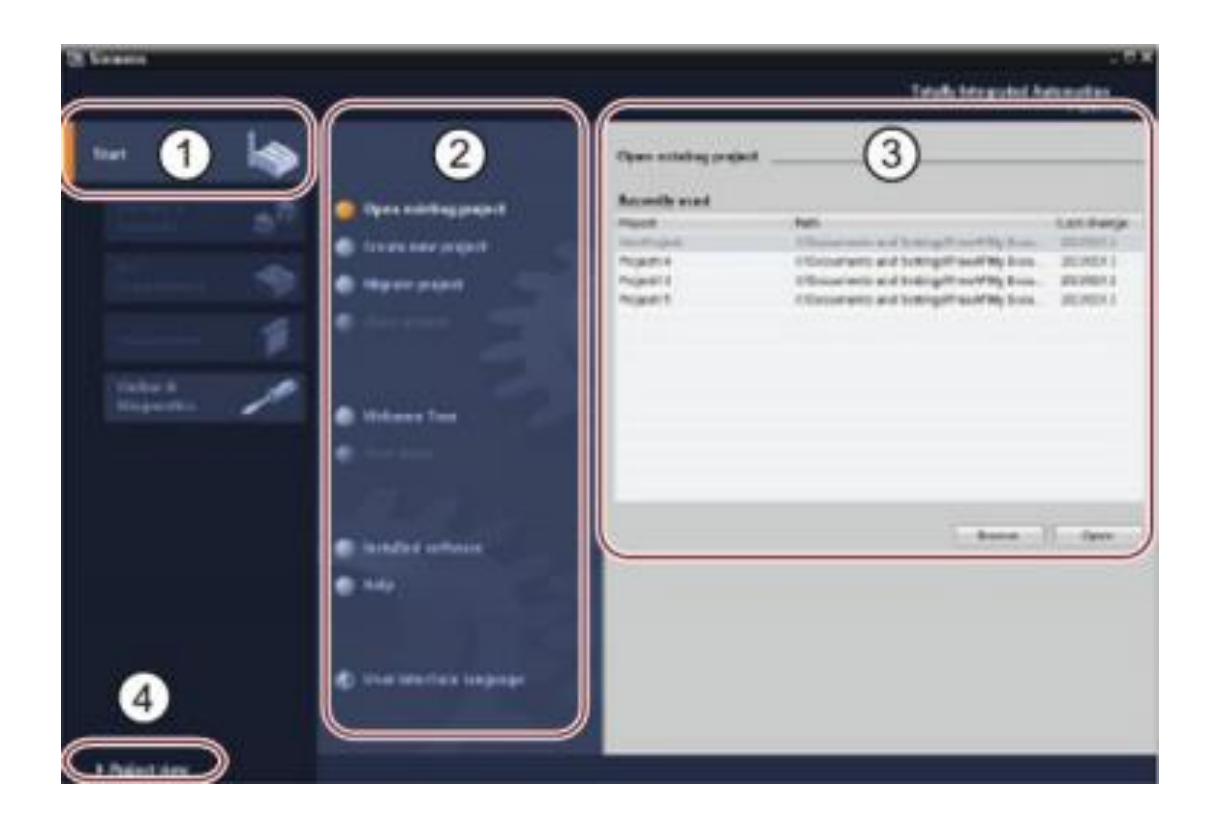

- Portales para las diferentes tareas
- Tareas del portal
- Panel de selección
- Cambia a la vista del proyecto

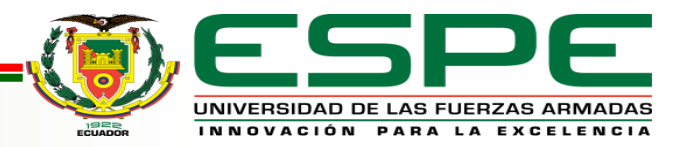

# Vista del proyecto

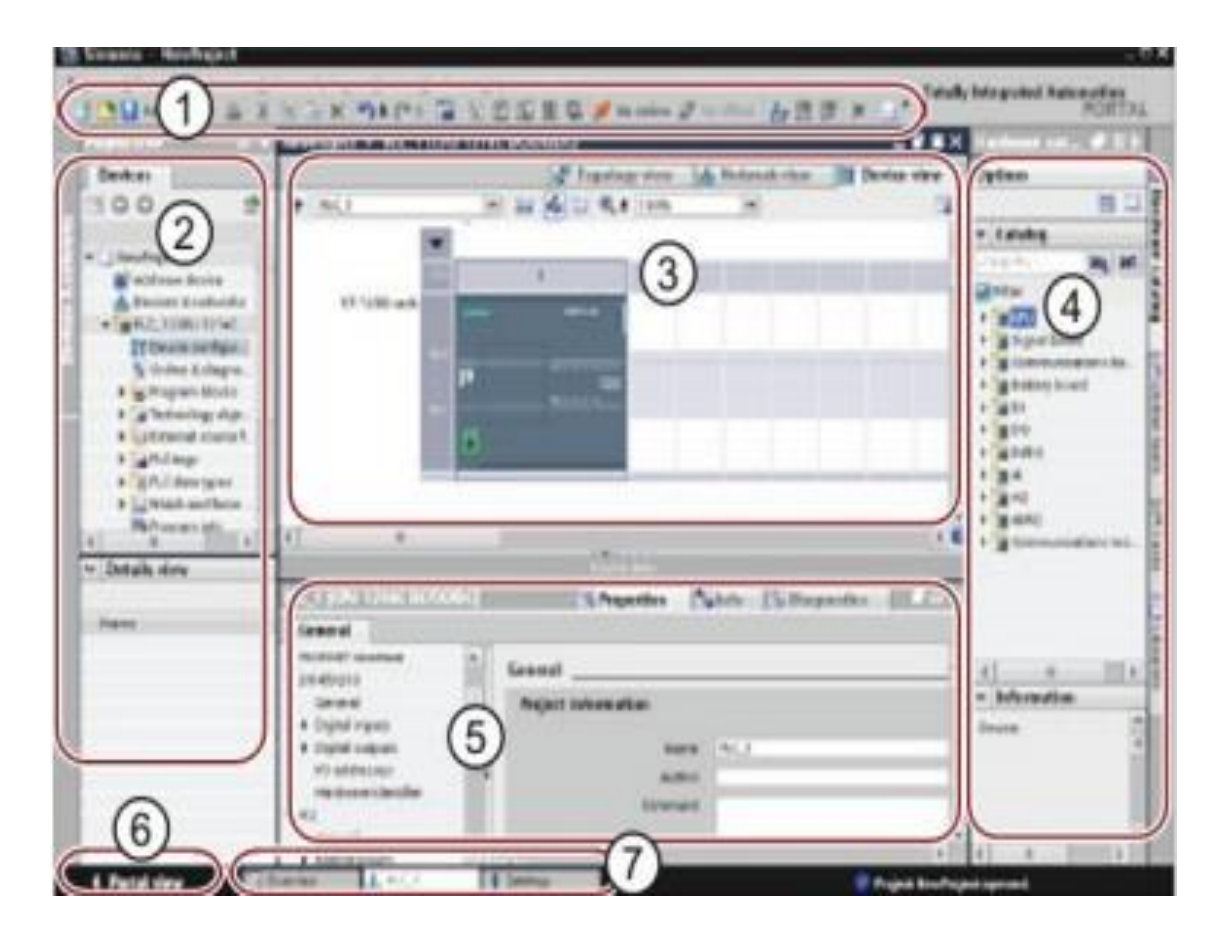

- Menús y barra de herramientas
- Árbol del proyecto
- Área de trabajo
- Task Cards
- Ventana de inspección
- Cambia a la vista del portal
- Barra del editor

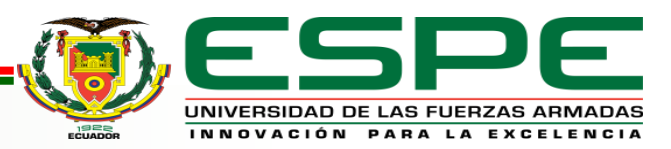

# Factory I/O

- Factory I / O es una simulación de fábrica en 3D para el aprendizaje de tecnologías de automatización.
- El escenario más común es utilizar Factory I / O como una plataforma de capacitación de PLC, ya que los PLC son los controladores más comunes que se encuentran en aplicaciones industriales.

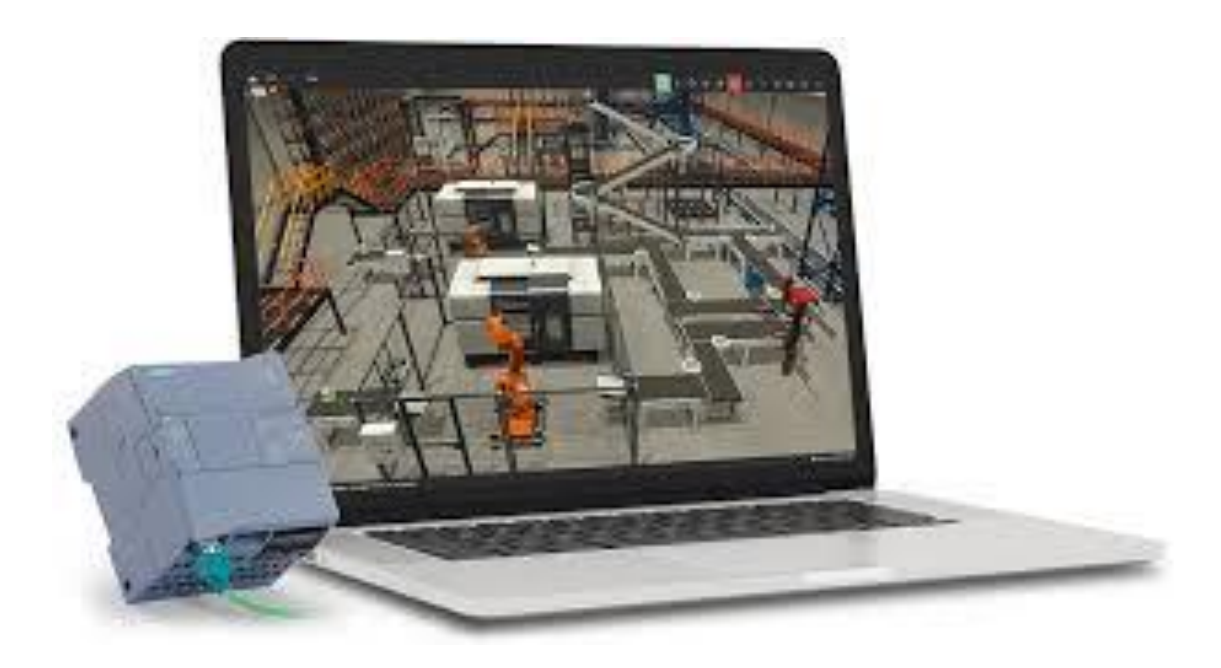

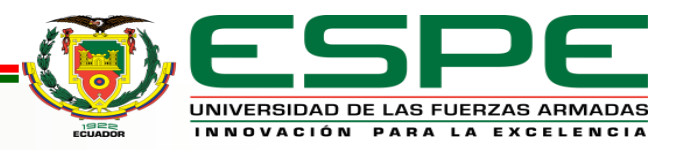

# **IMPLEMENTACIÓN DEL DISEÑO DEL CONTROLADOR**

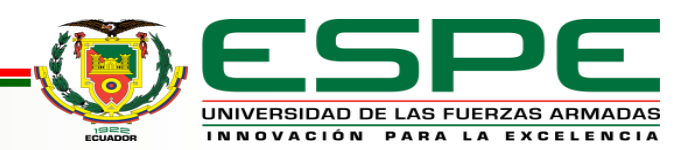

## Configuración del S7 – 1200

En TIA Portal se debe crear un nuevo proyecto y seleccionar "**configurar un dispositivo",** dar clic en **"Agregar dispositivo"**, seleccionar la CPU de la serie S7 – 1200 con una versión superior a V4.0 para que funcione la simulación y hacer clic en **"Agregar"**.

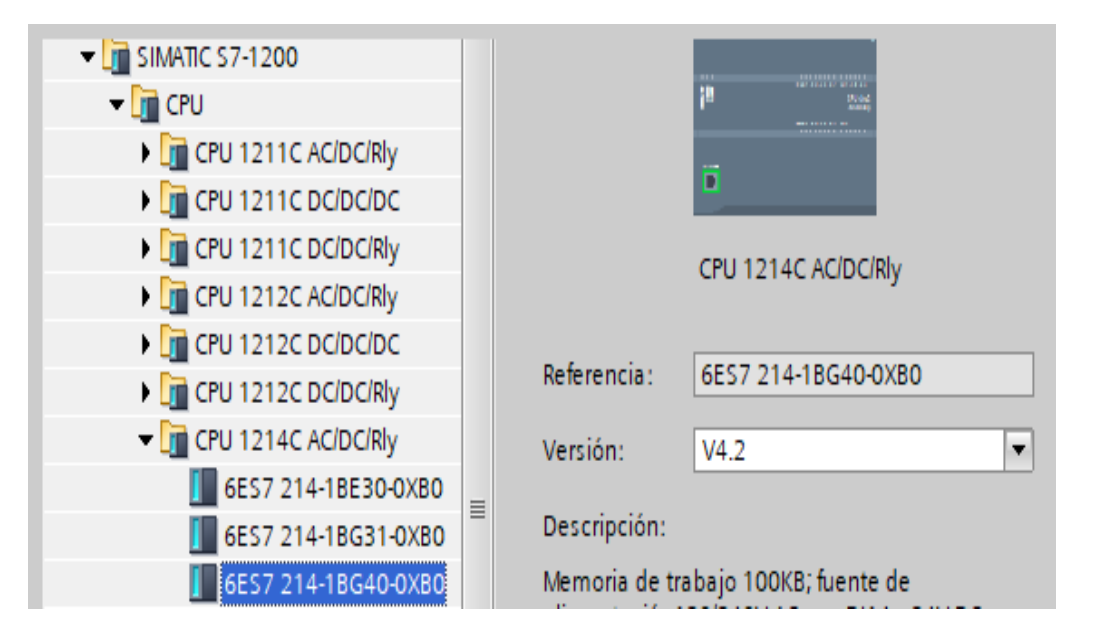

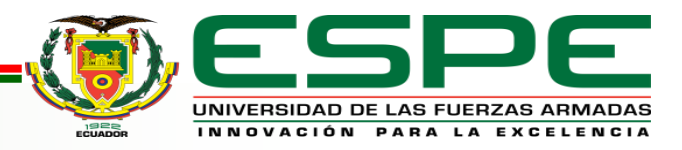

# Configuración del S7 – 1200

Seleccionar el PLC de la lista de dispositivos compatibles. Y hacer clic en **"Detectar"**, en la vista **"Dispositivo"**, hacer doble clic izquierdo en el controlador para abrir el panel **"Propiedades"**, se debe modificar las propiedades para permitir la comunicación con Factory I/O.

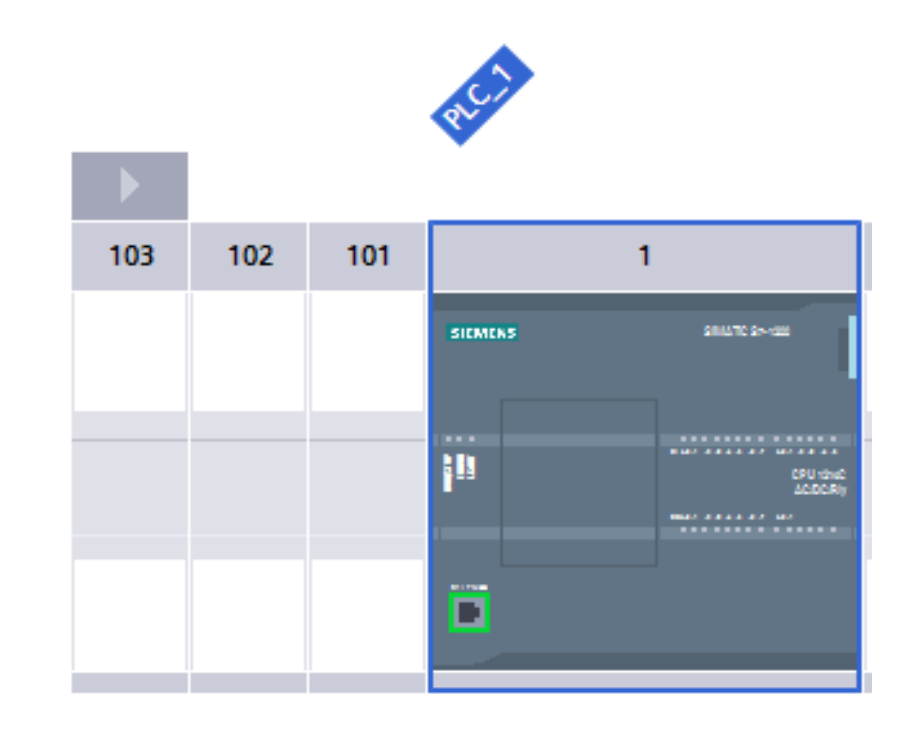

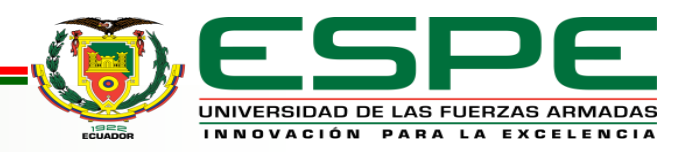

#### Configuración del S7 – 1200

Asignar la dirección IP al PLC, compensar las direcciones de entrada, es recomendado una compensación de 10, configurar el nivel de acceso como **"acceso HMI o superior"**, seleccionar **"Descargar al dispositivo"** y **"Configuración de hardware"** e iniciar la CPU.

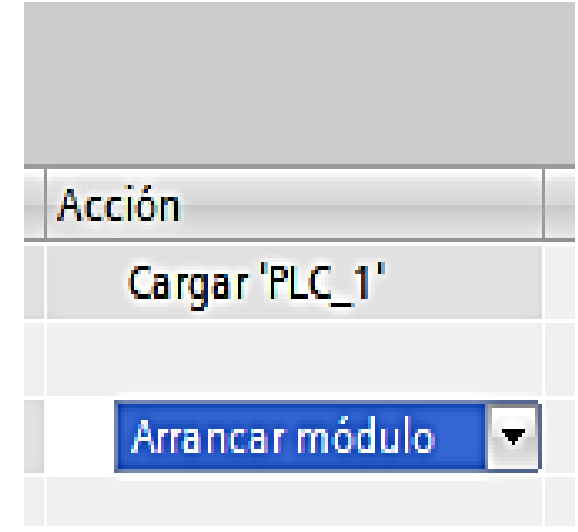

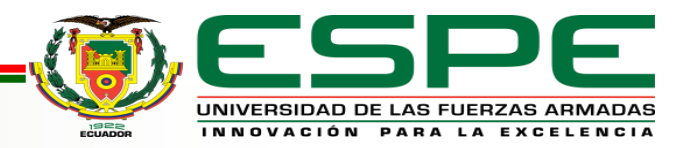

#### Programación

Para empezar con la programación en TIA Portal primero se debe asignar las variables de E/S y las marcas correspondientes, para este proceso, seleccionar el PLC, dar clic en variables del PLC y seleccionar **"Agregar tabla de variables"**.

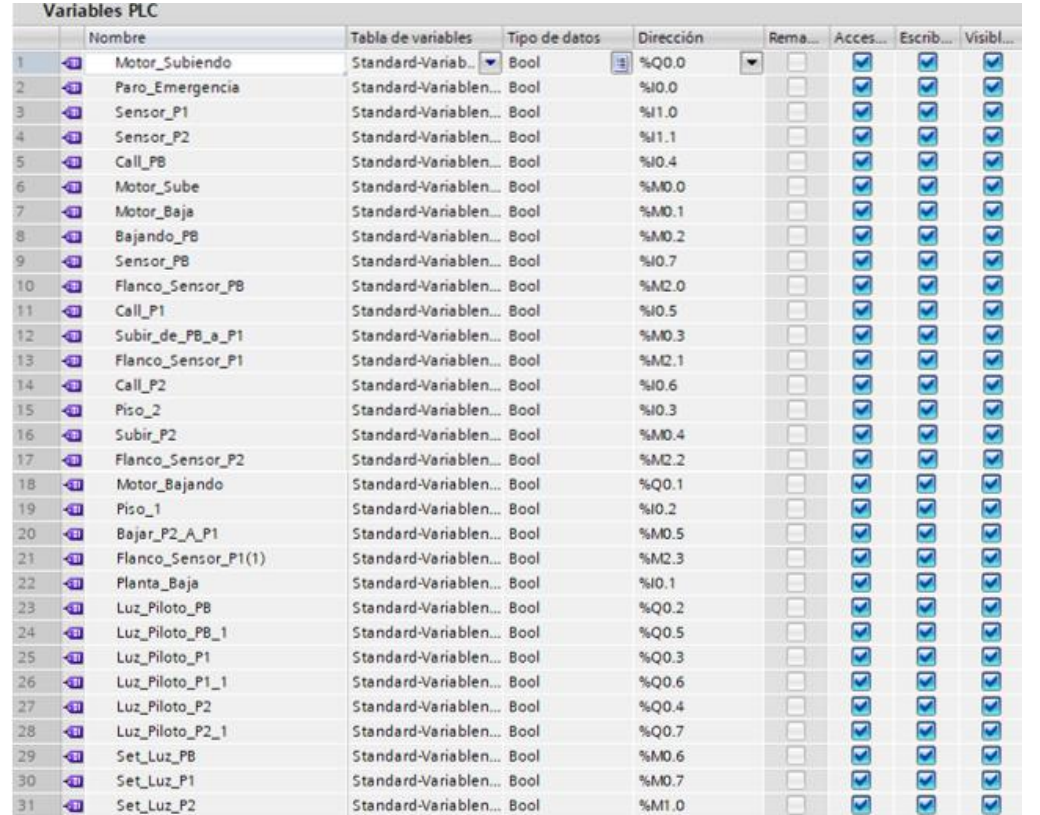

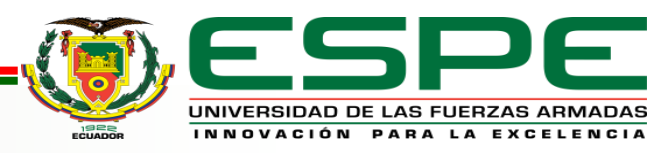

#### Programación

Asignadas las variables se procede a programar por segmentos en lenguaje **Ladder (KOP).**

Se necesita un **Template** para realizar la comunicación entre el Factory I/O y el PLCSIM, este puede descargarse vía web en la página de Factory I/O y debe ser compatible con el PLC S7 – 1200.

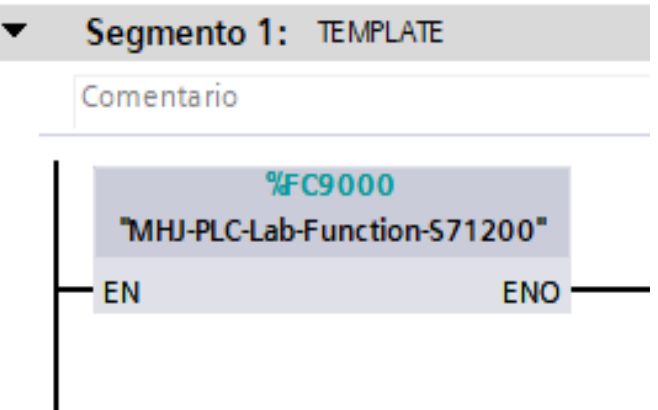

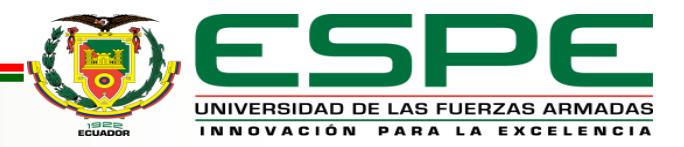

# Programación

En el bloque principal (Main) se determina las condiciones para subir o bajar la cabina del ascensor, la activación de las salidas del PLC y la activación de las luces piloto.

Para activar y desactivar las marcas se debe usar un **set** y un **reset**.

Asignar las memorias y los bloqueos apropiados para que se ejecute la acción sin alterar el sistema.

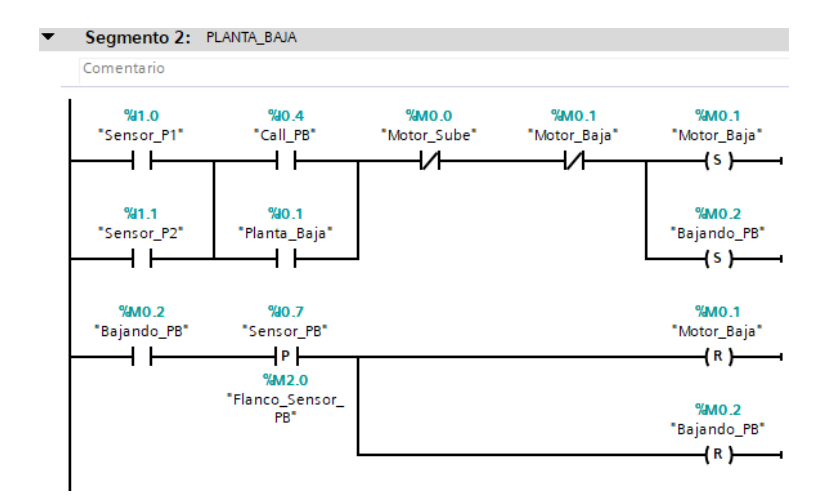

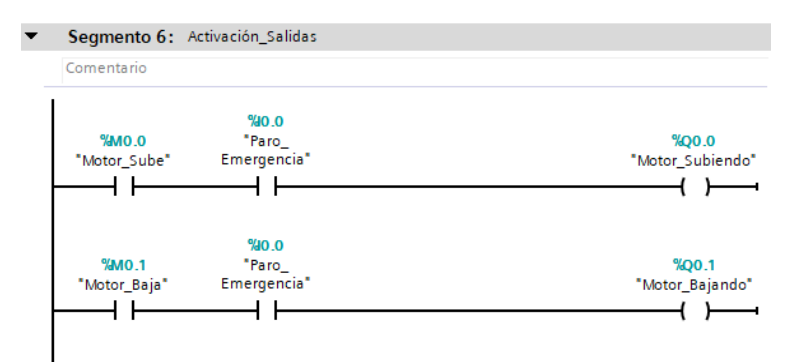

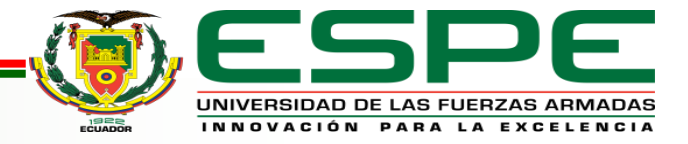

## Configuración Factory I/O y TIA Portal

Para realizar la conexión entre los softwares se debe abrir Factory I/O, hacer clic en **"FILE"** y "**Drivers"** para abrir la ventana del controlador seleccionar la opción **Siemens S7 – PLCSIM** en la lista de los controladores.

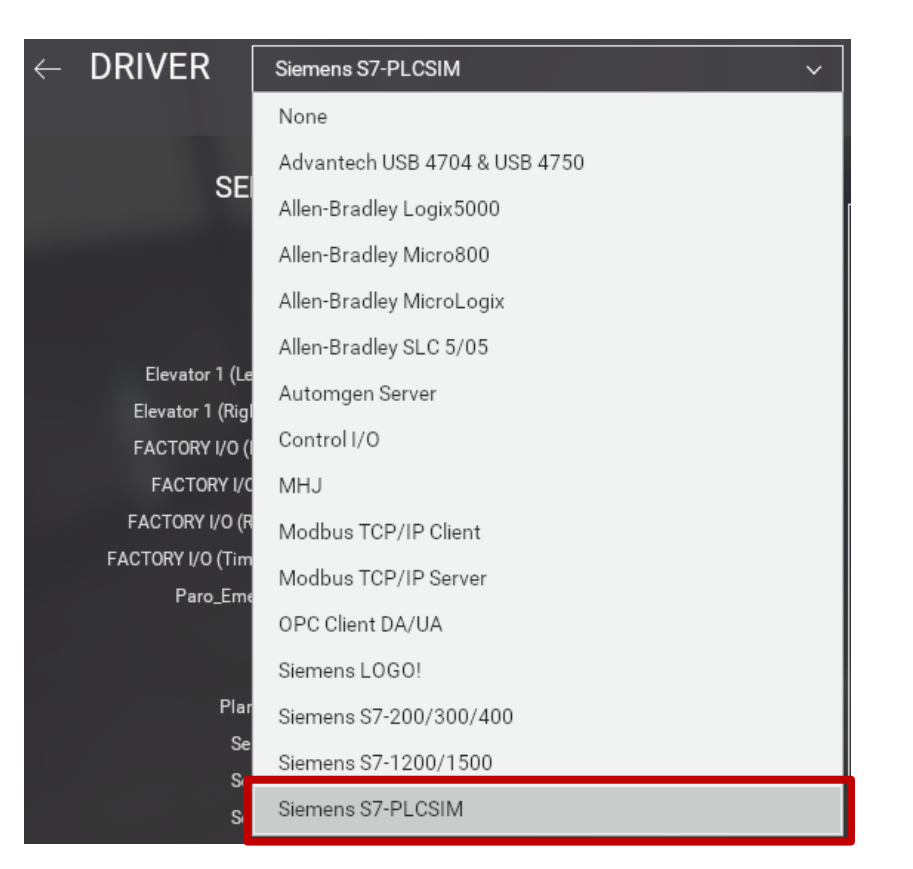

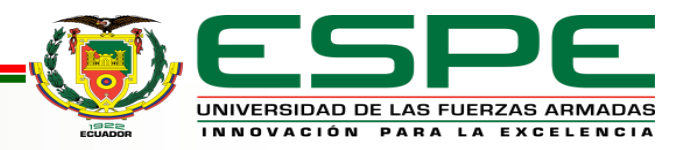

# Configuración Factory I/O y TIA Portal

Dar clic en **"CONFIGURACIÓN"**, seleccionar el módulo de **CPU** que se va a utilizar para el proyecto en este caso será el modelo **S7 – 1200.**

Presionar **"Esc"** para regresar a la ventana principal del controlador y asignar cada variable de entrada y salida en el PLCSIM para que pueda funcionar la simulación entre el Factory I/O y el TIA portal con sus respectivas estaciones.

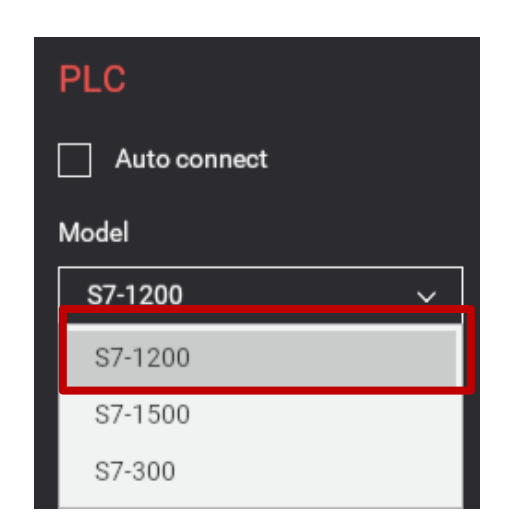

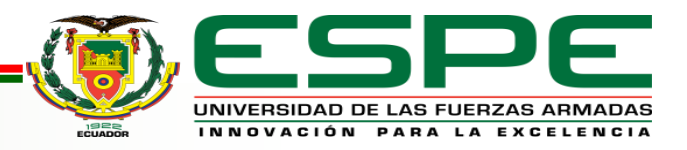

#### Configuración Factory I/O y TIA Portal

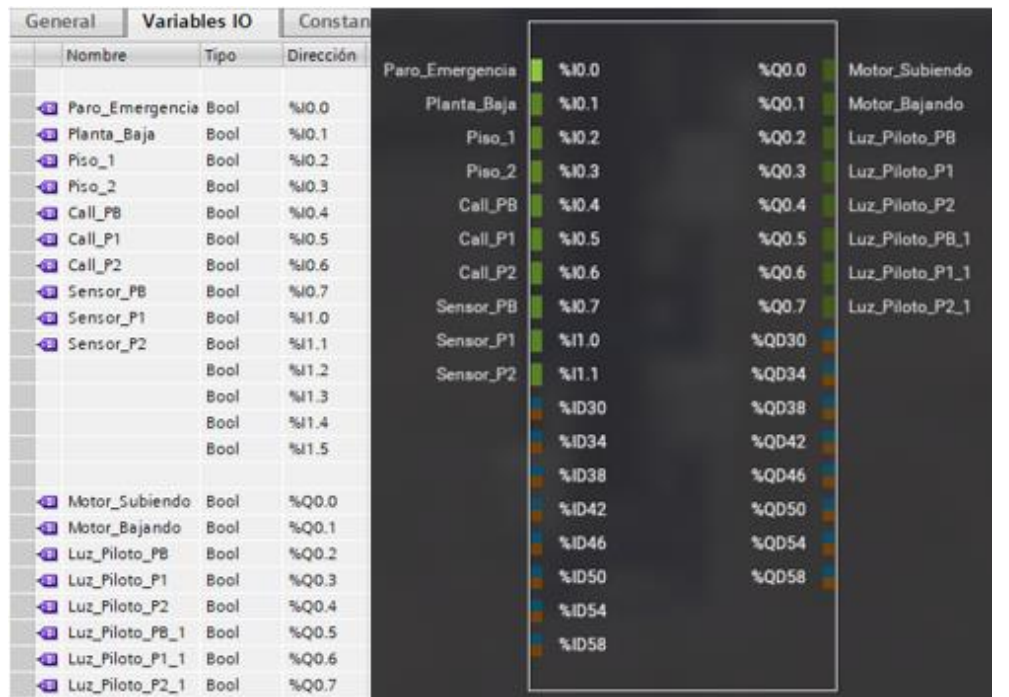

Dar clic en **"CONECTAR"** para realizar la comunicación con el simulador, para comprobar aparece un **ícono verde** en forma de visto en la barra de estado.

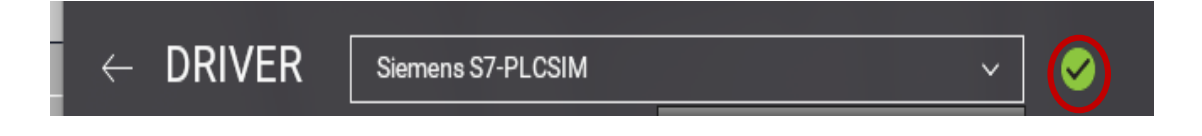

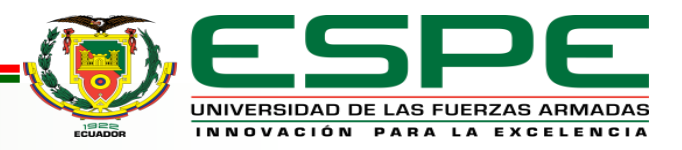

## Interfaz humano – máquina (HMI)

Para crear el **HMI** primero se debe realizar una comunicación **Profinet** con el **PLC S7 – 1200**, para esto se utiliza un panel táctil **KTP 700.**

A continuación, se determina las variables del HMI, para esto se ingresa en **HMI\_1 [KTP700 Basic PN]**, **Variables HMI** y doble clic en **"Agregar tabla de variables".**

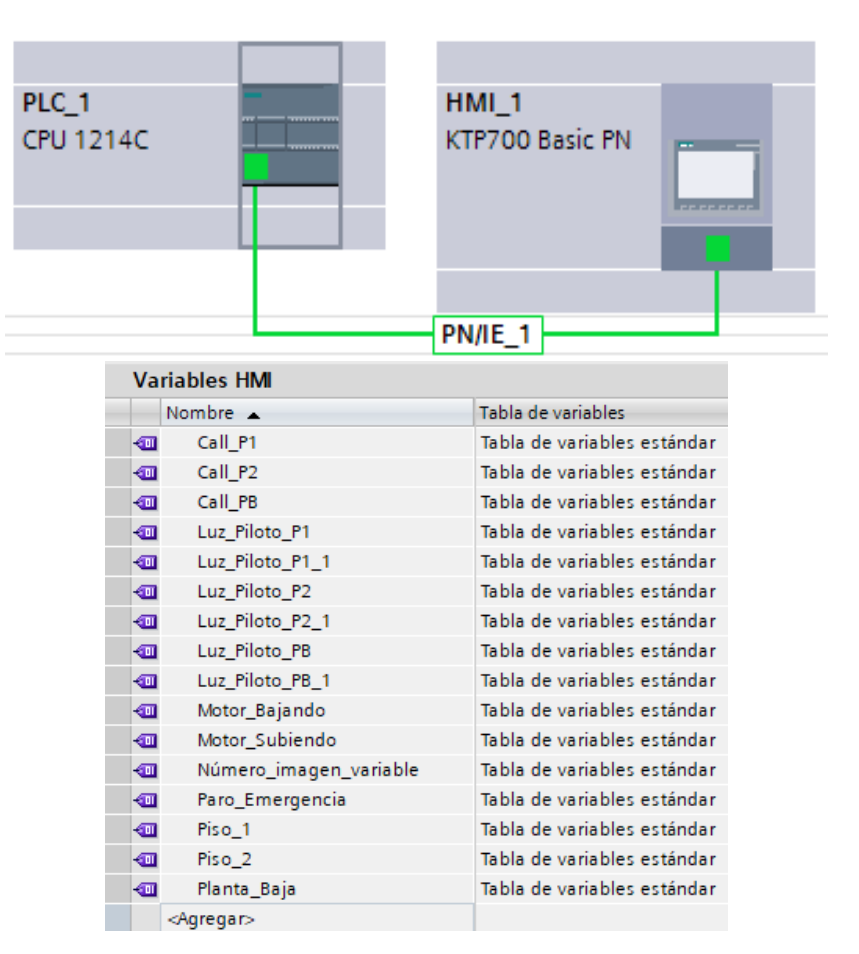

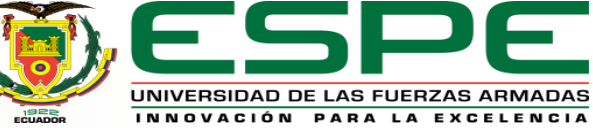

# Interfaz humano – máquina (HMI)

En la imagen raíz se coloca los pulsadores de las botoneras, los indicadores de planta y el paro de emergencia, para esto se utiliza las herramientas ubicadas en la parte superior derecha del programa.

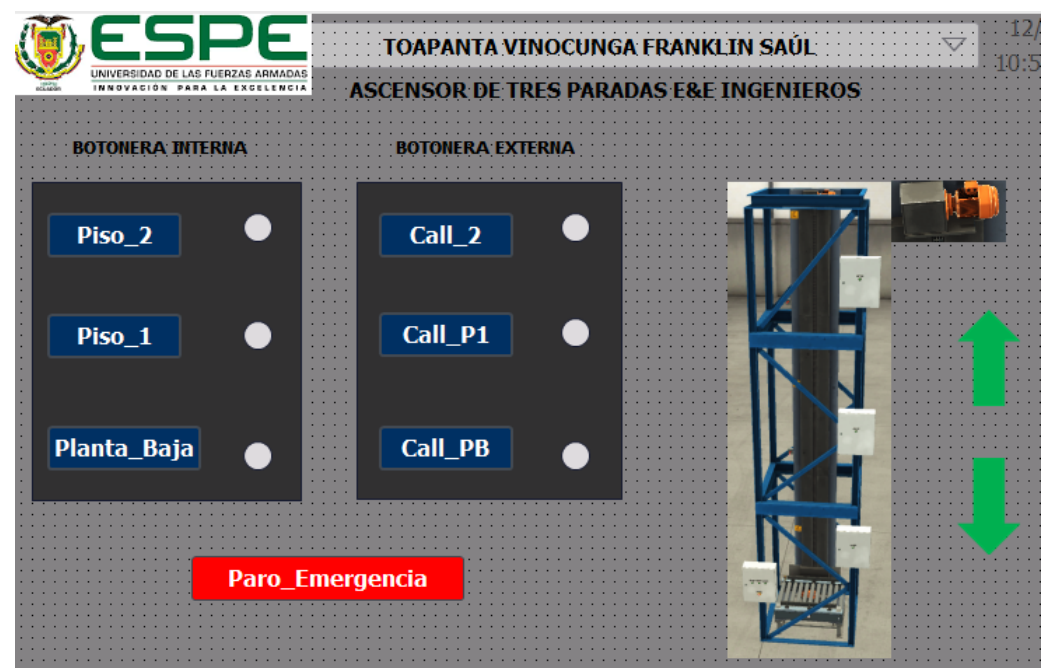

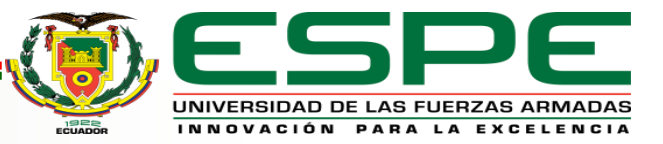

#### Pruebas de funcionamiento

Se realizó la prueba de funcionamiento del ascensor, varias veces, para verificar la programación, accionando los pulsadores de la botonera del Factory I/O y del HMI, el ascensor asciende y desciende sin inconvenientes.

Para iniciar la simulación se debe abrir el **Main**, dar clic en **"Iniciar simulación"** y "**Aceptar"**, una vez que aparezca el **PLCSIM** se debe dar clic en **"Cargar"**, luego seleccionar **Arrancar módulo**, y **Finalizar**.

Para simular el HMI se debe abrir la **Imagen raíz** y dar clic en **"Iniciar simulación"** y **"Aceptar"**, de este modo se puede observar la pantalla principal del HMI.

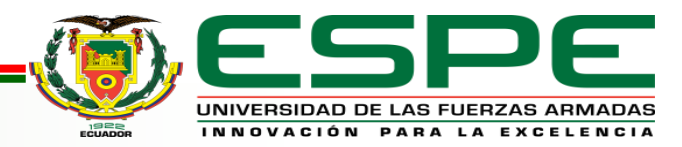

## Pruebas de funcionamiento

#### **Ascenso del elevador Descenso del elevador**

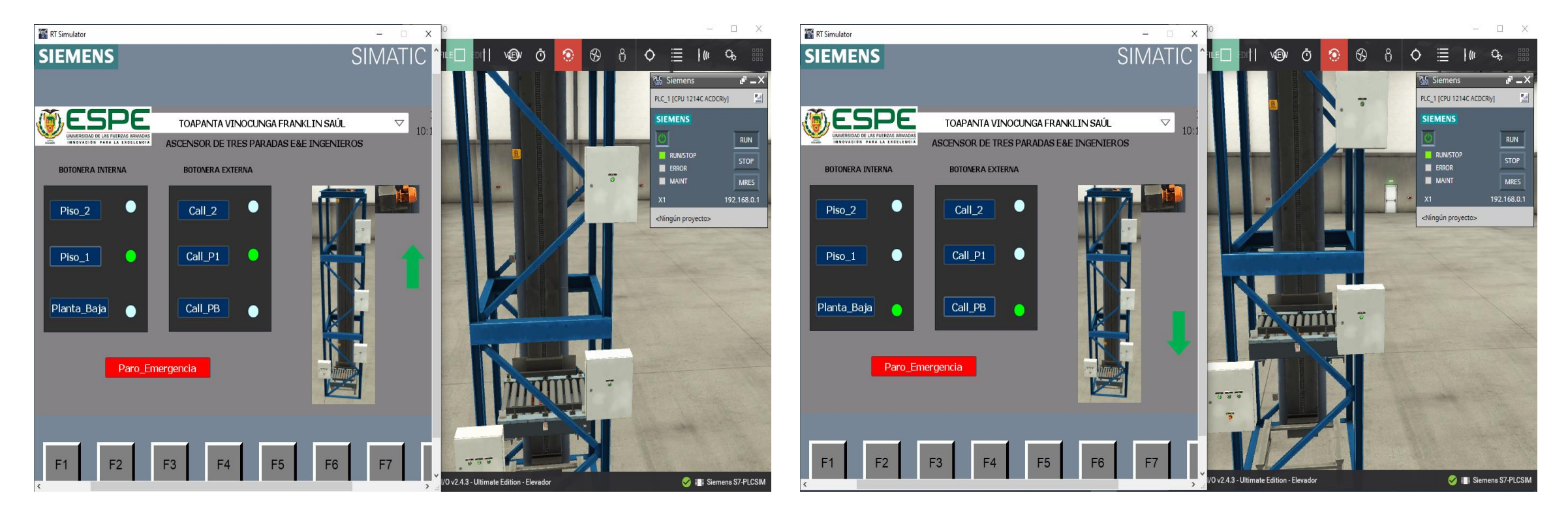

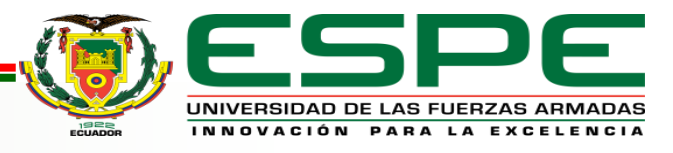

# **CONCLUSIONES**

- Se implementó el diseño de un controlador para un ascensor de tres paradas utilizando un PLC S7 – 1200 bajo simulación con la ayuda de los softwares TIA Portal y Factory I/O, resultando exitosa la operación del elevador.
- Para la total compresión del desarrollo de este proyecto se investigó las partes: eléctrica, electrónica y mecánica que requiere un elevador para funcionar de manera eficiente, segura y confortable.
- La conexión entre el software TIA Portal y Factory I/O realizada, resultó de gran ayuda para lograr una simulación completamente funcional, para ello se asignó una dirección IP al PLC S7 – 1200 y a través de éste se descargó un template vía web que fue compatible con el PLC para comunicar el PLCSIM.

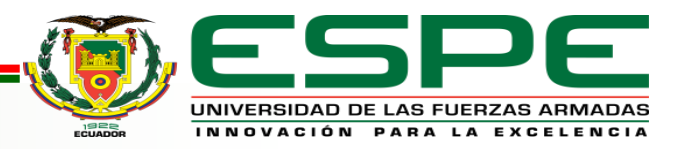

# **CONCLUSIONES**

- La programación desarrollada en el bloque principal (Main) del TIA Portal en lenguaje Ladder (KOP), permitió establecer el control para el elevador de 3 pisos, la cual está estructurada por 8 segmentos en los cuales se especifica las condiciones para subir o bajar la cabina del ascensor, la activación de las salidas del PLC y la activación de las luces piloto.
- Las pruebas sobre el funcionamiento del proyecto se realizaron de manera exitosa siguiendo una secuencia de pasos sencilla como cargar el programa en el PLC, arrancar el módulo para configurar las entradas y salidas del PLCSIM y finalmente iniciar la simulación con la pantalla principal del HMI para controlar el movimiento del elevador.

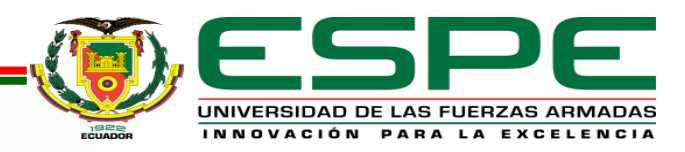

# **RECOMENDACIONES**

- Verificar la versión de los Software y realizar un análisis técnico para comprobar si el computador cumple con los requisitos para instalar los programas.
- Seleccionar un CPU con una versión superior a V4.0 para que la simulación del PLCSIM funcione correctamente.
- Descargar de la página del Factory I/O un template compatible con el modelo del PLC que se vaya a utilizar, en este caso el PLC S7 – 1200 para conectar el TIA Portal con el Factory I/O.

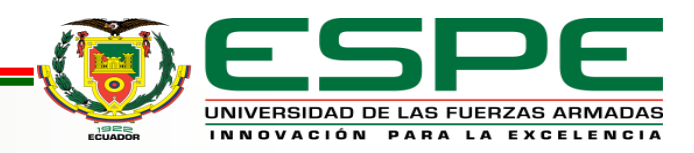

# **RECOMENDACIONES Franklin S. Toapanta V.**

- Para establecer la comunicación con el resto de dispositivos el PLCSIM debe permanecer en modo de operación RUN.
- Comprobar la comunicación entre el Factory I/O y el TIA Portal mediante el ícono verde con un visto en la barra de estado del Factory I/O.

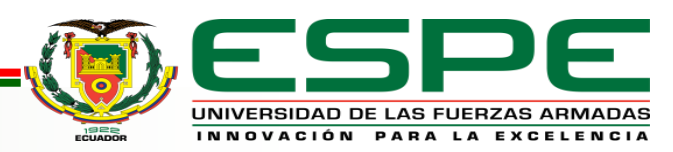

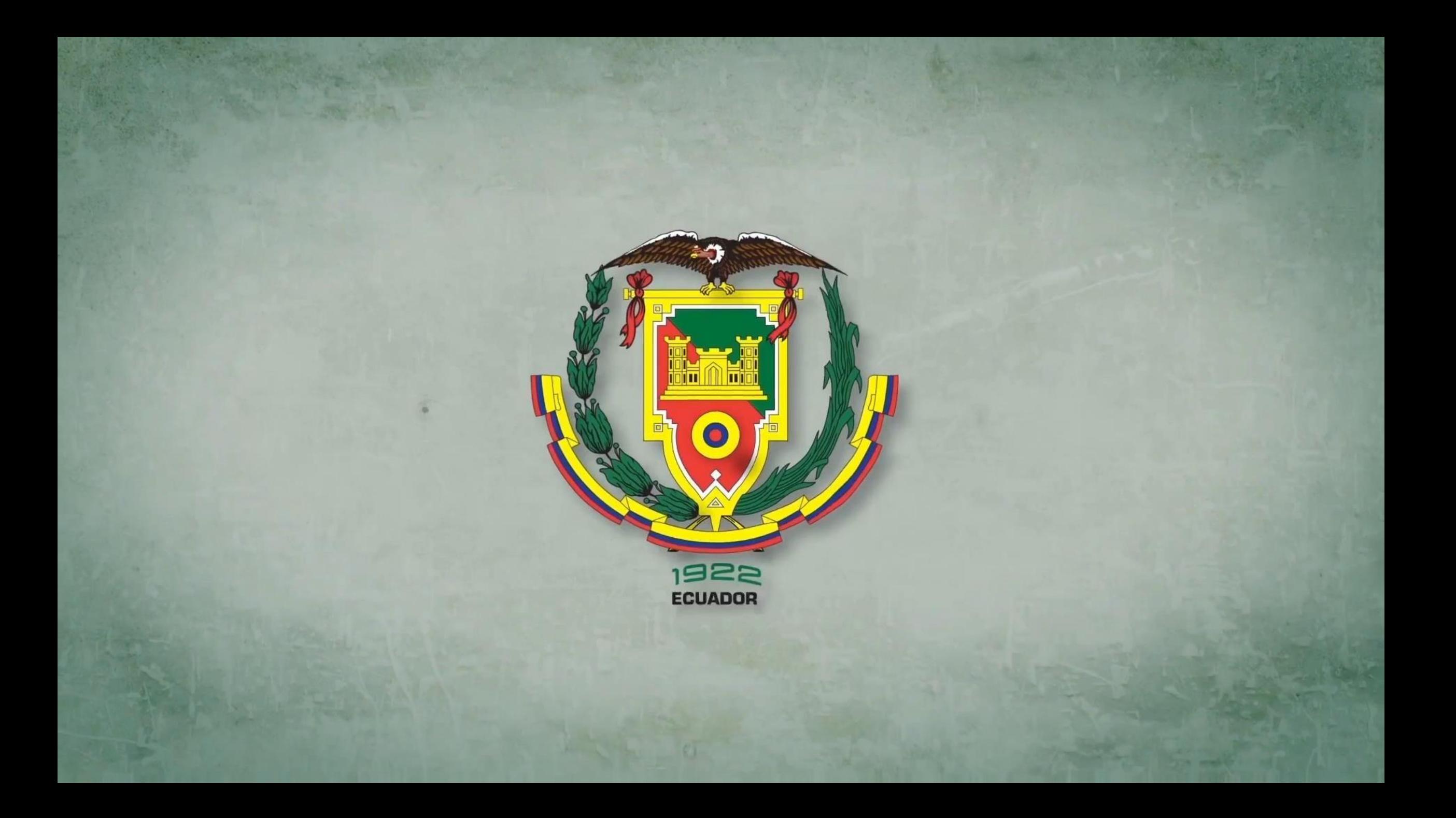